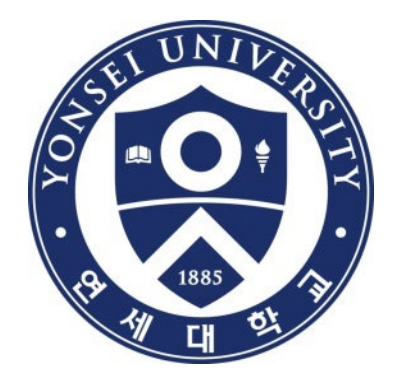

# **학위논문 제출방법 및 FAQ**

### 연세대학교 학술문화처 도서관

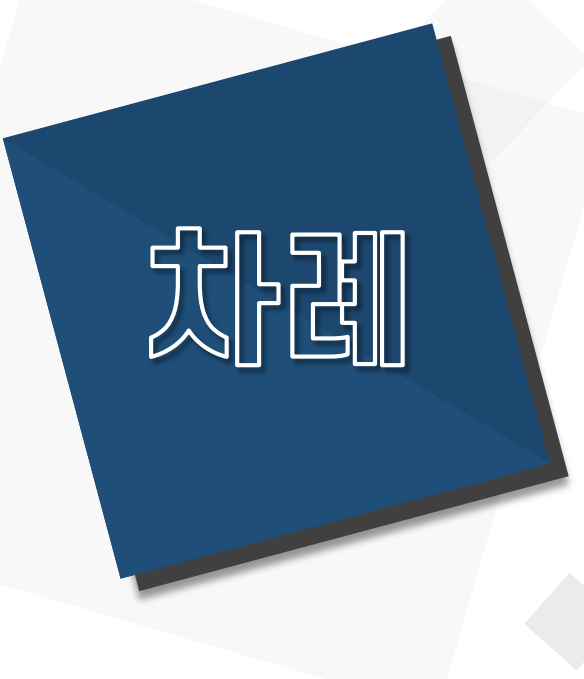

**1. 제출 순서 2. 온라인 제출 3. 책자 제출 4. 유의사항 5. FAQ 6. 문의처 안내**

# **학위논문 제출 순서**

### **1. 학위논문 제출 순서**

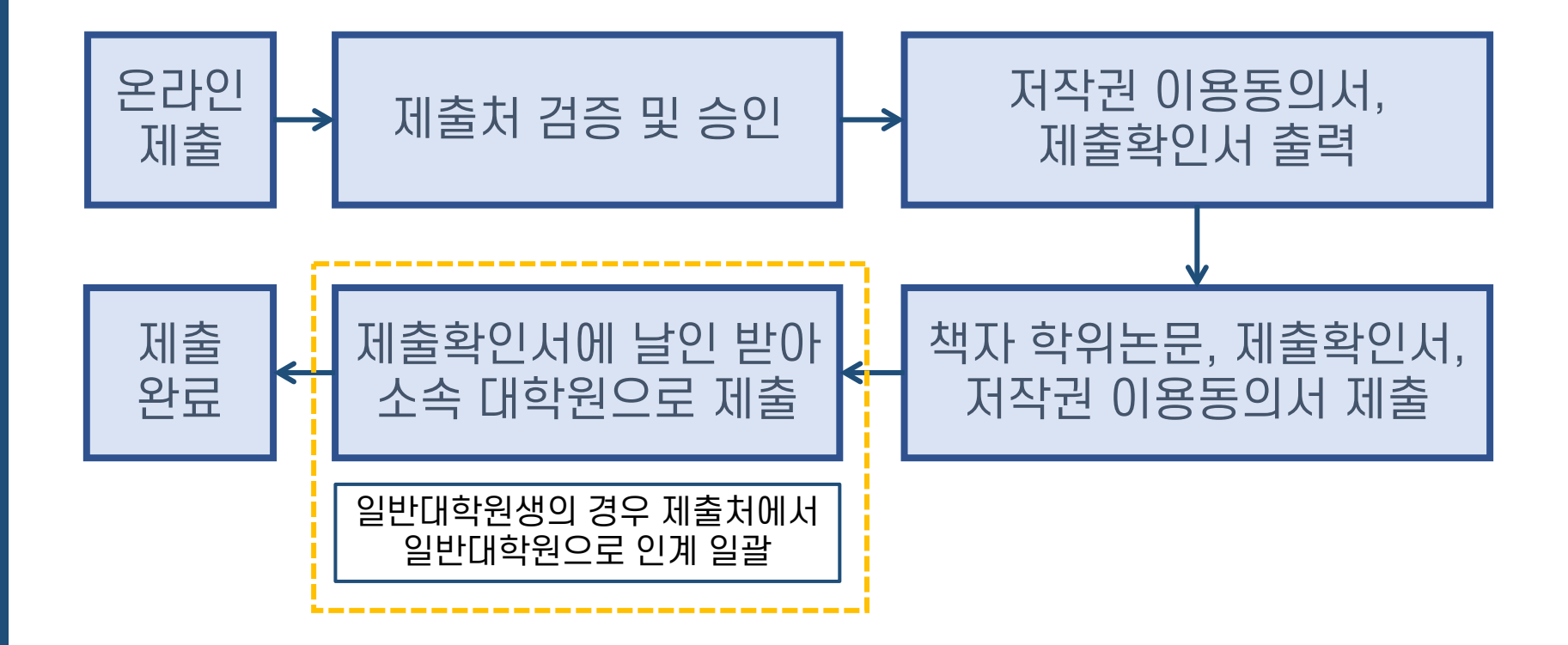

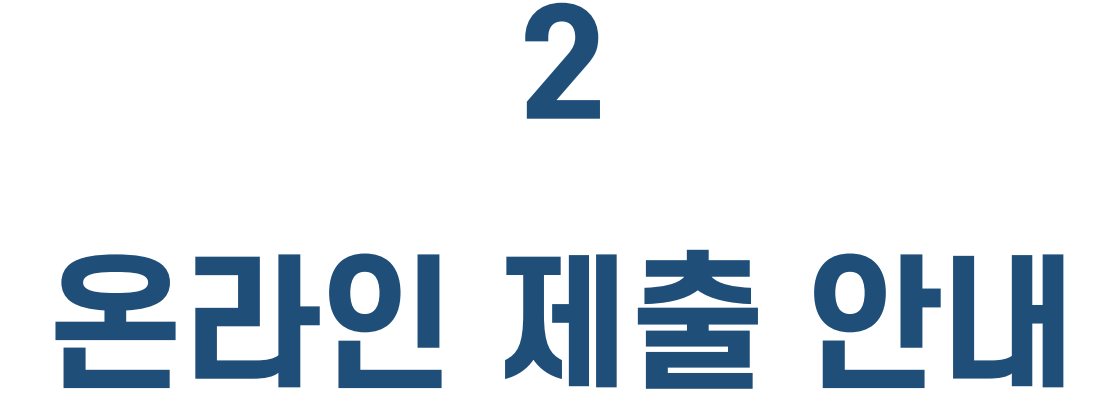

### **2. 온라인 제출 안내**

- · 제출기간 : 도서관 홈페이지의 공지사항 참조 [http://library.yonsei.ac.kr](http://library.yonsei.ac.kr/)
- · 제출방법 : [http://dcollection.yonsei.ac.kr](http://dcollection.yonsei.ac.kr/) 에 접속하여 제출 (ID/PW는 연세포털과 동일)
- · 파일형식 : PDF 파일로 제출 (hwp 또는 doc 파일 불가)
- · PDF 파일 내에 심사위원 이름이 기재된 인준서 페이지 포함 필수 \* 단, 온라인 제출시에는 심사위원 서명(날인)은 없어도 무방
- · 제출처로부터 파일 검증 및 승인을 받은 후 책자 학위논문 인쇄 진행
	- \* 책자논문을 먼저 인쇄한 후 PDF 파일을 제출할 경우, 검증 단계에서 PDF 파일 내 오류 발견 시 파일 기준으로 책자를 다시 인쇄해야 할 수 있음
- · 제출 건에 대한 검증작업은 평일 09:00~17:00 중에 처리됨 \* 17:00 이후 제출 건에 대한 검증작업은 다음 평일 09:00 이후에 처리됨

· 검증작업은 관리자가 수동으로 처리하며, 보통 업무일 기준 1일 내로 승인됨 \* 제출자가 몰려 승인이 지연되더라도 잠시 기다려 주시면 순차적으로 처리 예정

# **온라인 제출 순서**

- **(1) 학위논문 제출 시스템 접속**
- **(2) 로그인**
- **(3) 학위논문 제출 메뉴**
- **(4) 자료 제출 메뉴**
- **(5) 제출자 정보 입력**
- **(6) 메타정보 입력 가이드라인**
- **(7) 저작권 동의**
- **(8) 논문 파일 업로드**
- **(9) 최종제출**
- **(10) 온라인 제출 완료**

### **(1) 학위논문 제출 시스템 접속**

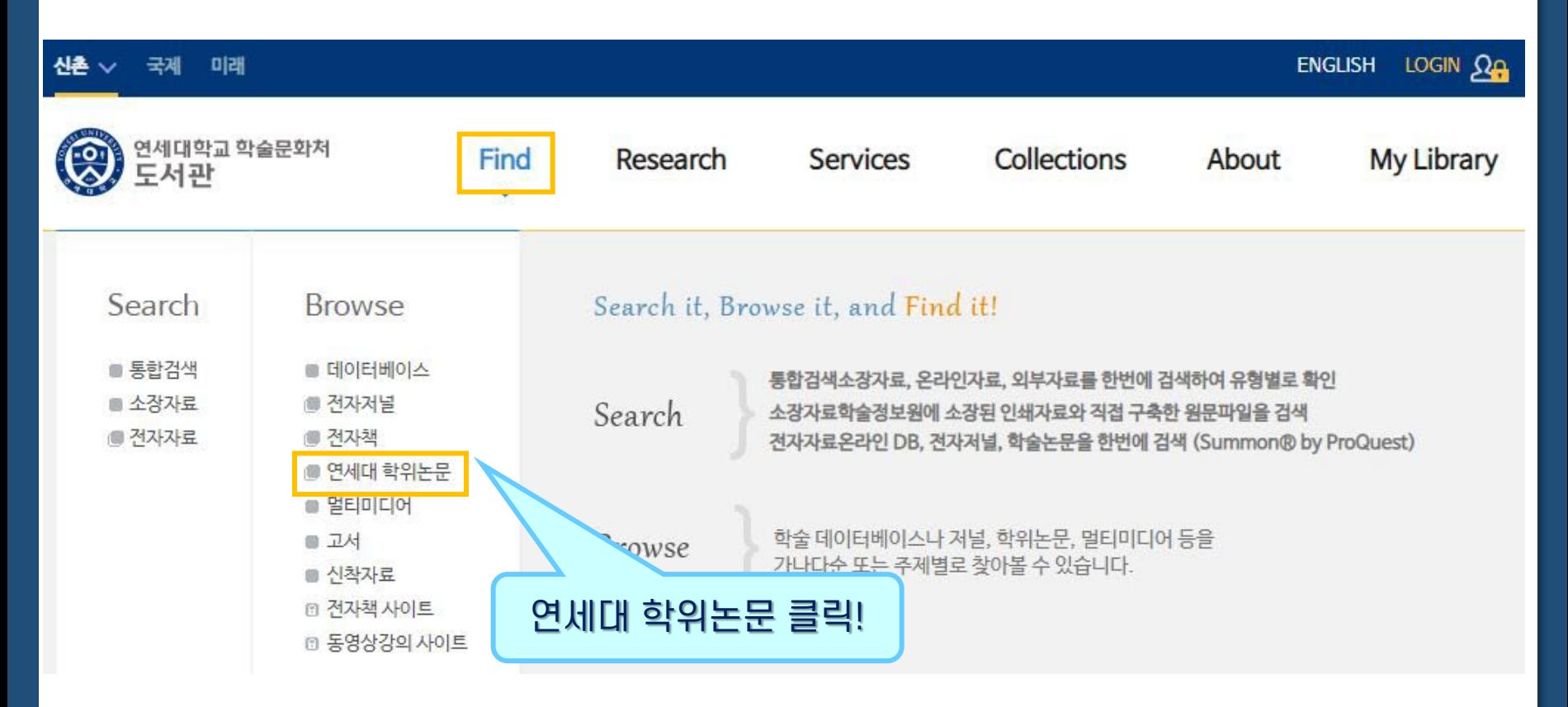

- 도서관 홈페이지 [http://library.yonsei.ac.kr](http://library.yonsei.ac.kr/) > Find > 연세대 학위논문 클릭
- 또는, 연세대학교 dCollection [https://dcollection.yonsei.ac.kr](https://dcollection.yonsei.ac.kr/) 으로 바로 접속

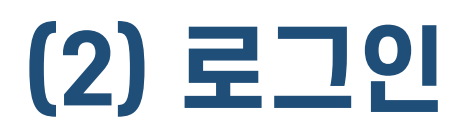

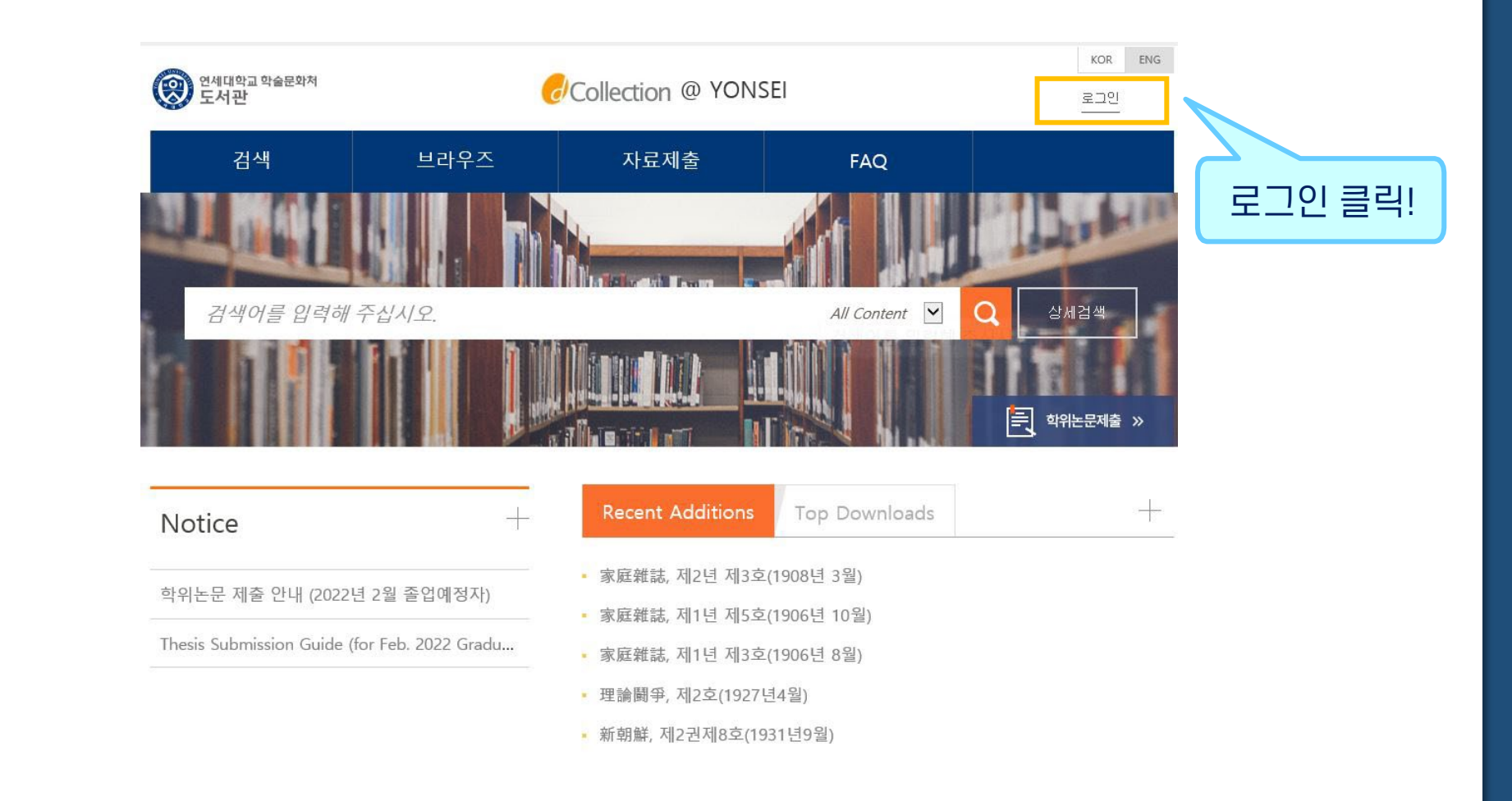

#### dCollection 시스템에 로그인합니다. (ID/PW는 연세포탈과 동일)

### **(3) 학위논문 제출 메뉴**

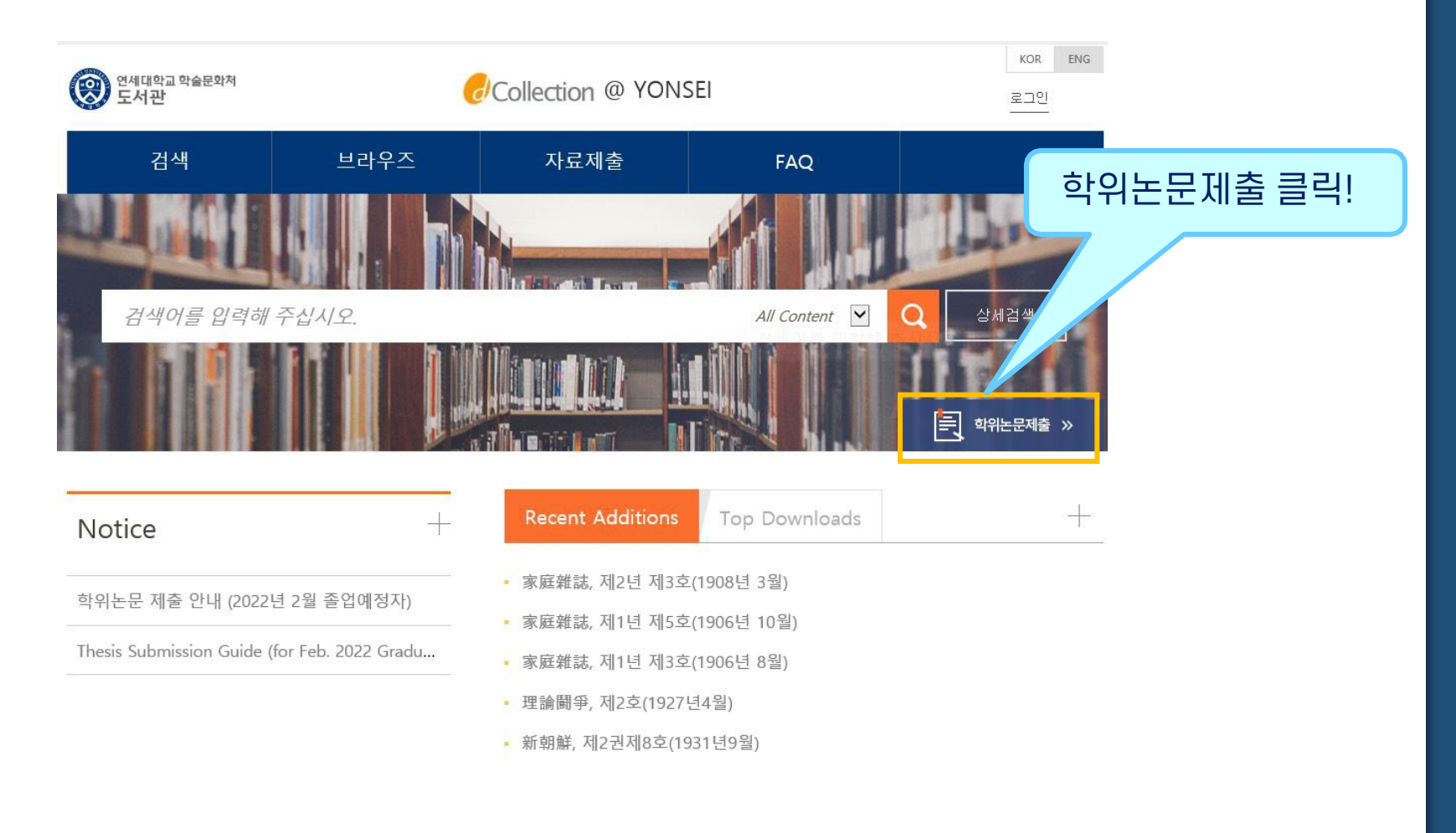

#### "학위논문제출"을 클릭합니다.

### **(4) 자료제출 메뉴**

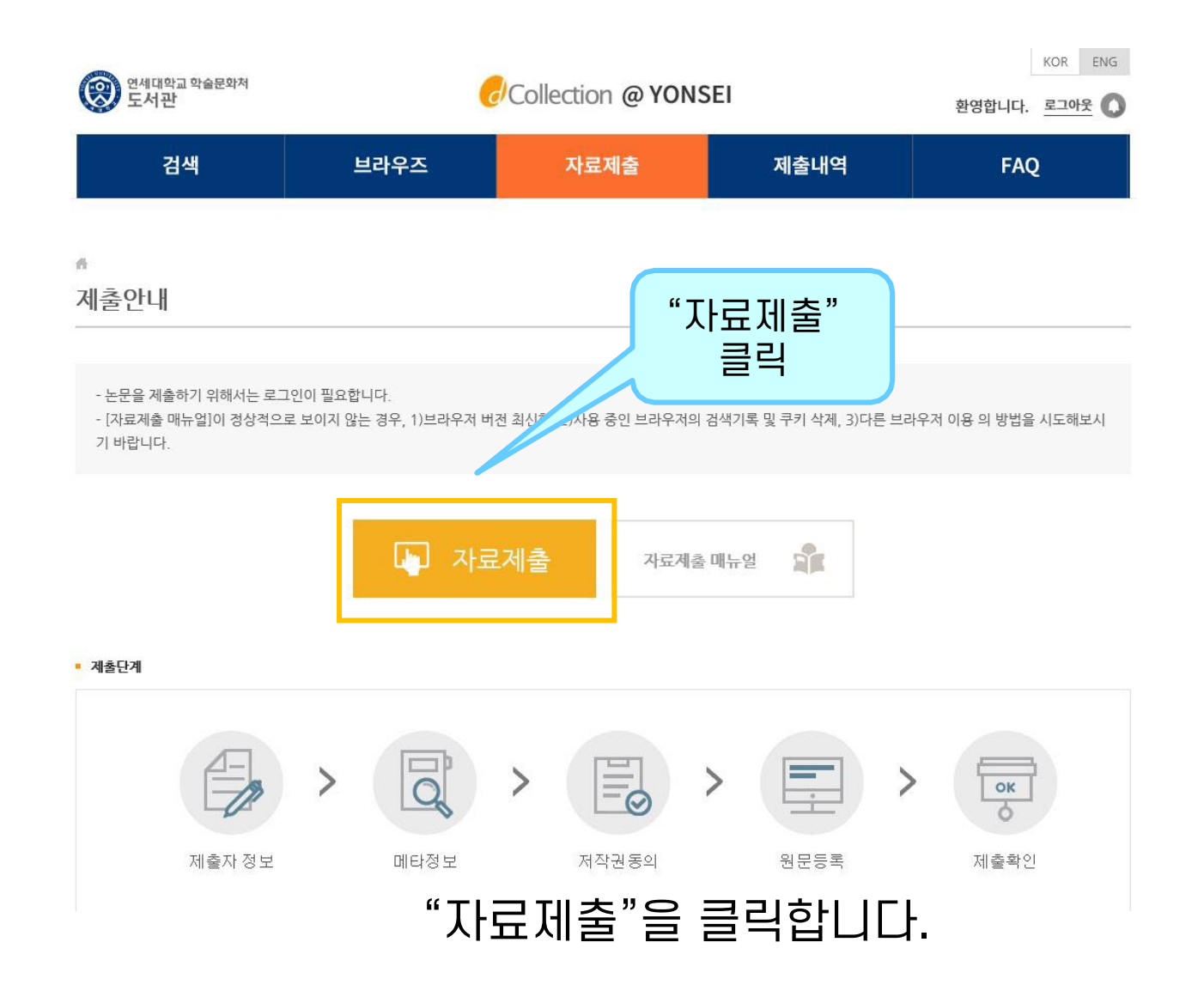

### **(5) 제출자 정보 입력**

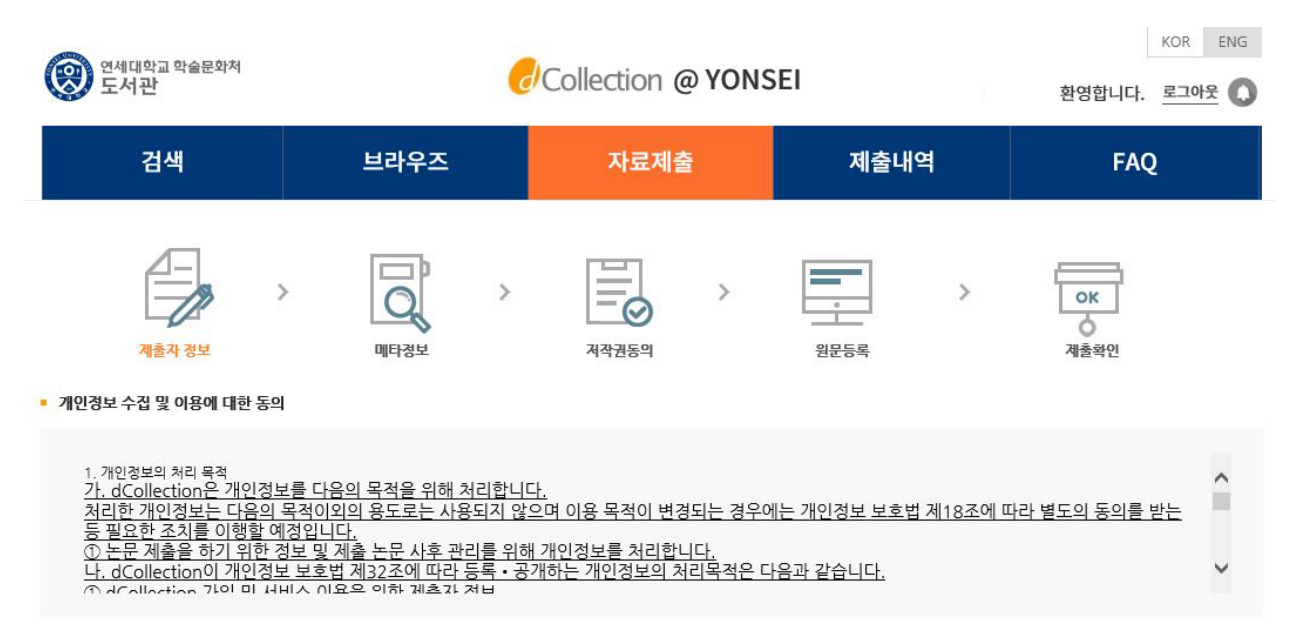

□ 확인 및 동의합니다.

- 개인정보처리방침을 읽고 "동의"에 체크합니다.
- 제출자 정보/연락처 확인 후 다음 단계를 클릭합니다.

### **(6) 메타정보 입력**

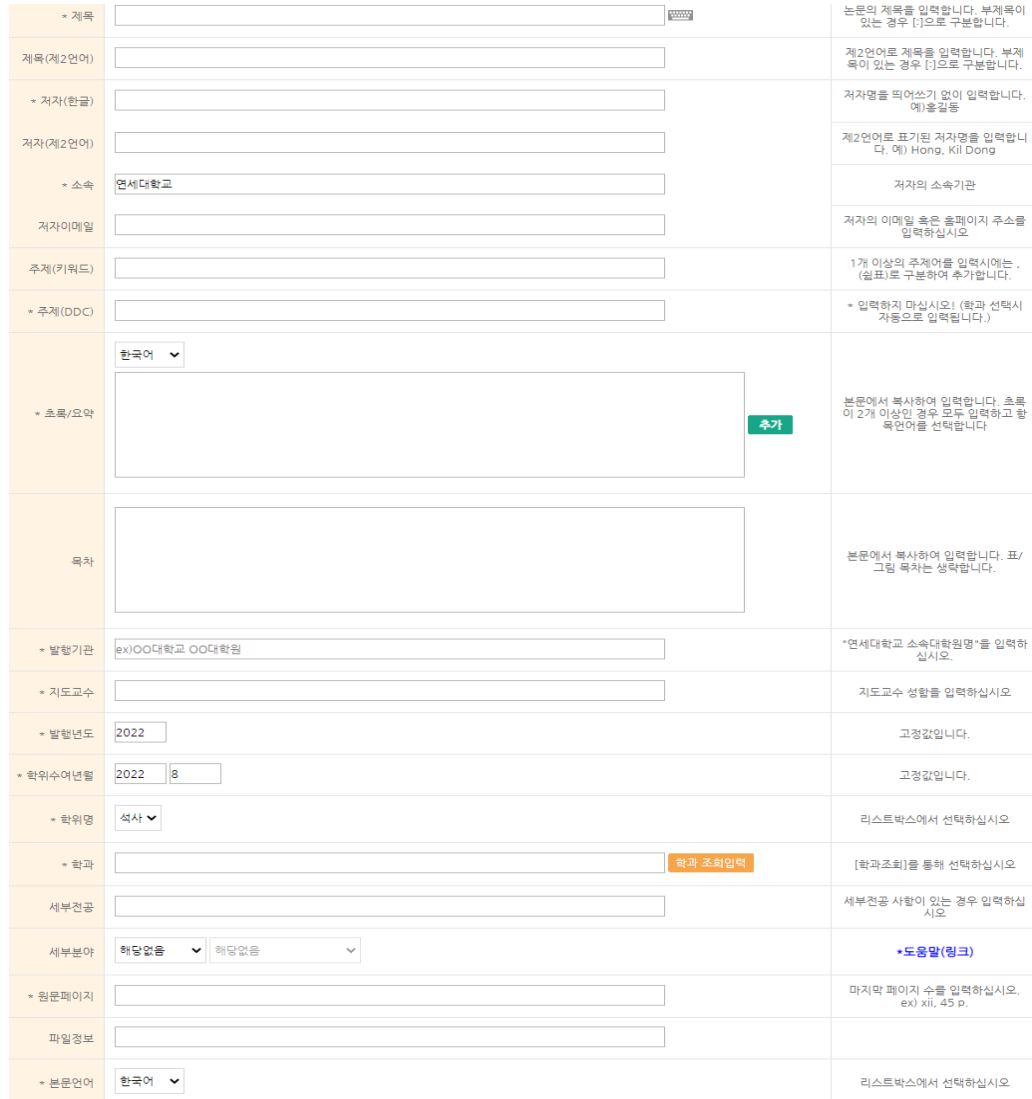

• 논문에 대한 가장 기본적인 정보이므로 다음 장에 나오는 가이드라인에 따라 정확하게 입력합니다.

• "메타정보"에서는 논문의 서지 정보를 입력합니다.

### **(6) 메타정보 입력 가이드라인 I**

- 
- 제목 : <u>실제 논문 제목</u> = <u>학위논문 표지의 제목</u><br>• 제목 : <u>실제 논문 제목</u> = <u>학위논문 표기에서 표지 제목을 복사하여 붙여넣기 합니다.</u>
	- \* 제목을 잘못 입력할 경우 도서관 홈페이지 및 RISS 등에서 논문 검색이 안됩니다.
- 제목(제2언어) : 제2언어 초록, 논문표지, 제출서 등에 기재된 번역제목
	- \* 직접 타이핑하지 않고 논문 파일에서 표지 제목을 복사하여 붙여넣기 합니다. \* 메타정보에 제2언어제목을 입력했다면 학사포탈에도 제2언어제목을 꼭 입력! >> 메타정보와 학사포탈 중 한 곳에만 제2언어 제목 입력 시 "불일치" 사유입니다.

14

• 저자(한글) : 논문 표지에 기재된 저자명 그대로 입력 (\*영어논문의 경우 영어로 작성)

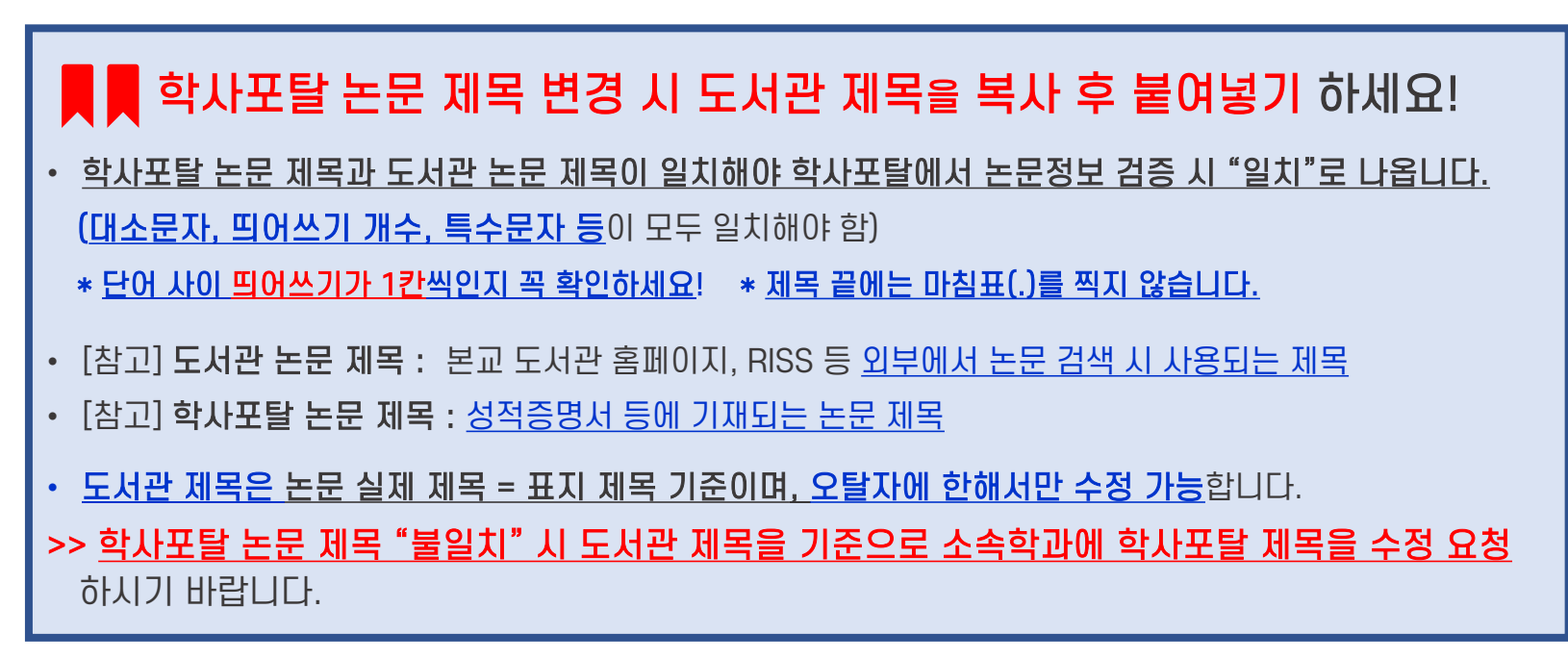

### **(6) 메타정보 입력 가이드라인 II**

- 주제(키워드) : 초록 및 제2언어초록 하단의 키워드(핵심어)를 순서대로 모두 적습니다.
- 주제(DDC) : 하단에서 학과 및 전공 항목을 입력하면 자동으로 입력됩니다.
- 초록 /요약 : 초록이 2개 이상일 경우 좌측의 추가 버튼을 클릭하여 추가합니다.
- 발행기관: 소속 대학<u>원명</u>을 입력합니다. (예) 연세대학교 일반대학원
- **학과 : 우측의 학과 조회입력** 버튼을 클릭하여 소속 학과를 선택합니다.
- 세부전공 : 세부전공이 있을 경우 반드시 입력합니다. (예) 미디어문화연구 전공
- 원문페이지 : 로마자 및 아라비아 숫자로 논문의 최종 페이지수를 입력합니다. (예1) 양면인쇄논문의경우: vi, 63 p. (예2) 단면인쇄논문의경우: iv, 50장
	- \* [참고] 로마자(소문자) 매김: 목차~ 본문언어초록
	- \* [참고] 아라비아숫자매김: 본문~ 논문끝페이지
- 본문언어 : 본문 언어를 정확하게 선택합니다. (잘못선택할경우논문정보검증시불일치사유)

## **(7) 저작권 동의**

• 원문서비스 게시일 제한 ● 해당없음 ◎ 설정 ※ 특허, 엠바고 등 별도 원문 게시일 설정이 필요한 경우 설정합니다

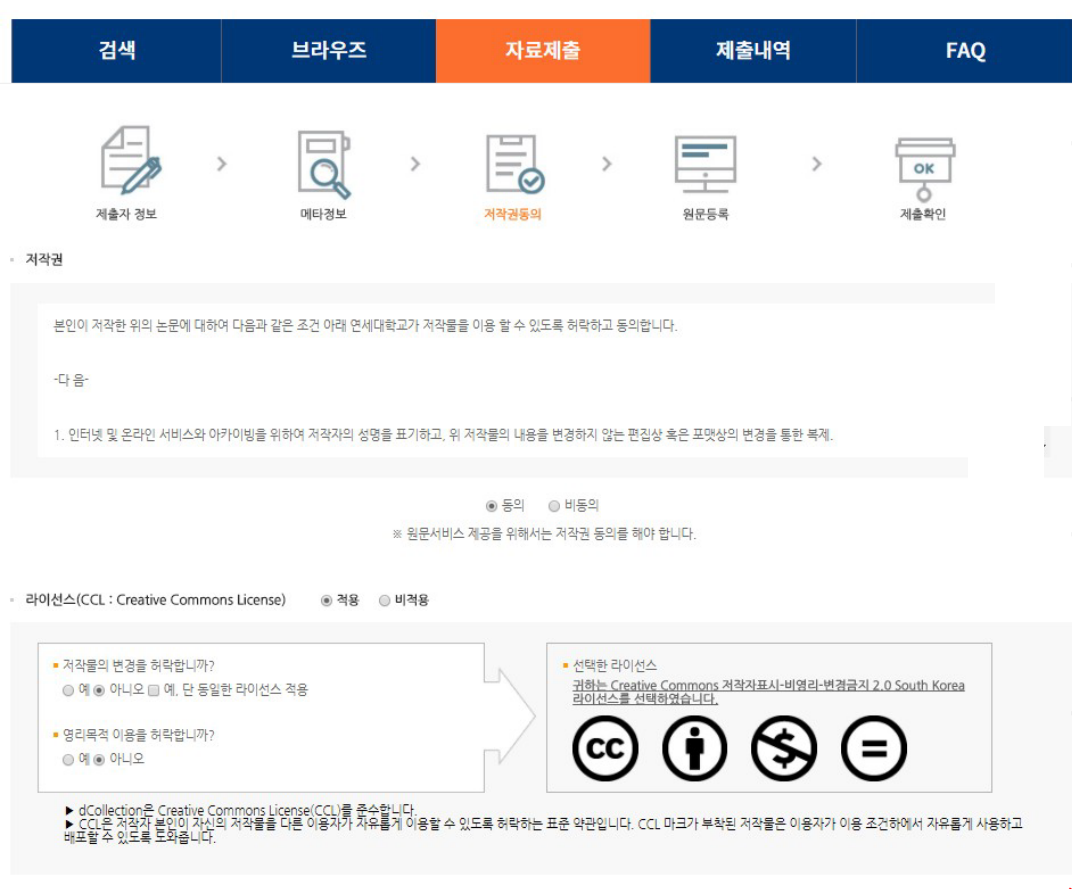

- · 저작권 동의는"동의 / 비동의"로 구분됩니다.
- · 저작권 "동의"를 선택하면 "원문등록" 단계로 이동합니다.
- · 저작권 "비동의" 선택시 사유 입력 후 "원문등록" 단계로 이동합니다.
- · 라이선스(이용허락) 범위 설정 시 "상세" 버튼을 클릭하면 자세한 설명을 볼 수 있습니다.
- · 사유가 있는 경우에 한해 원문 서비스 게시일 제한(엠바고)을 최대 1년까지 설정할 수 있습니다.

\* 1년 이상의 기간으로 설정할 경우에는 제출처에서 확인 후 최대 1년까지로 자동 조정됩니다.

### 원문 등록시 문서 파일은 PDF 형식만 업로드 가능합니다. (doc, hwp 등 기타 형식의 파일 업로드시 오류 발생)

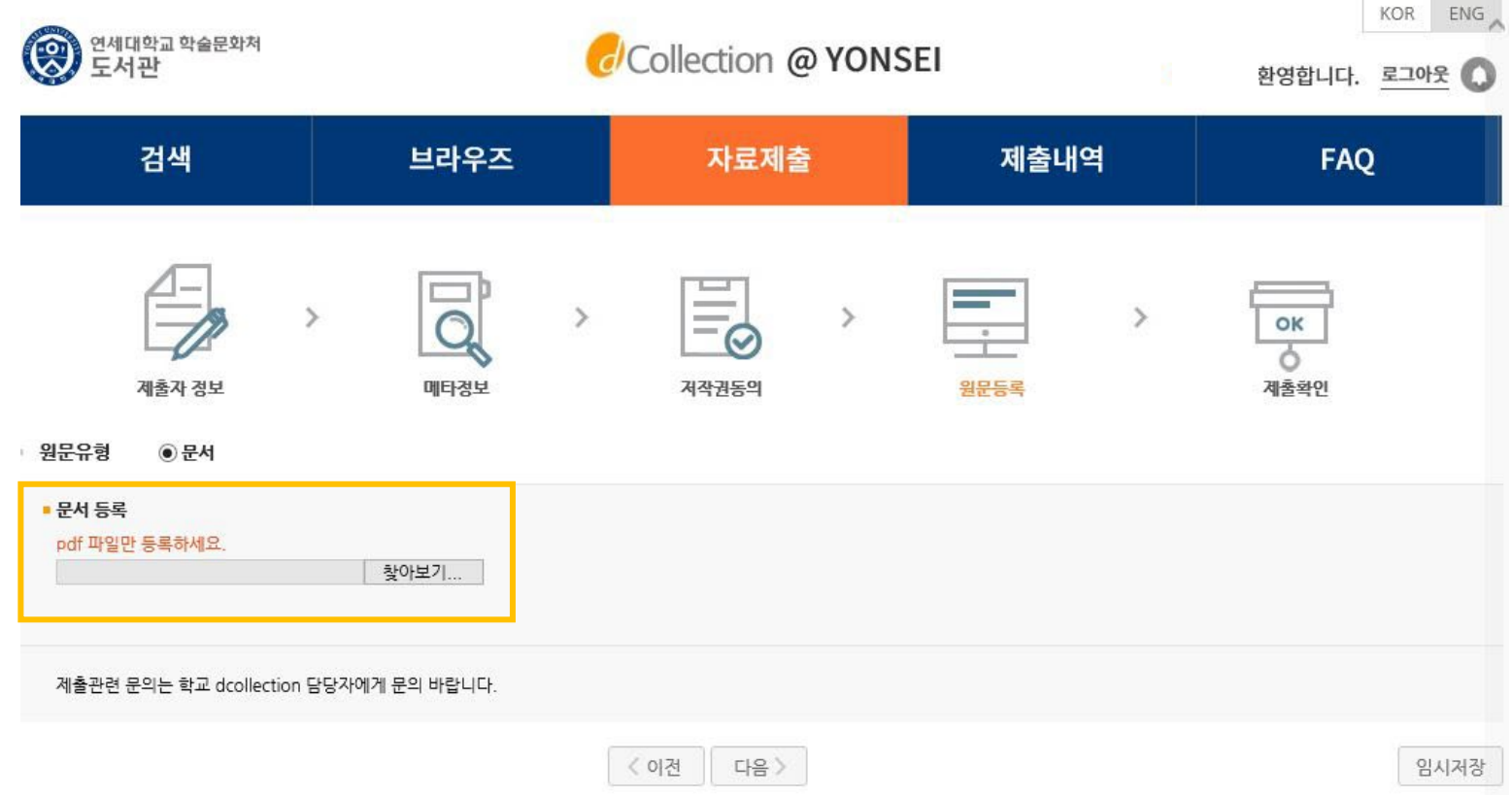

### **\* PDF 파일 변환방법**

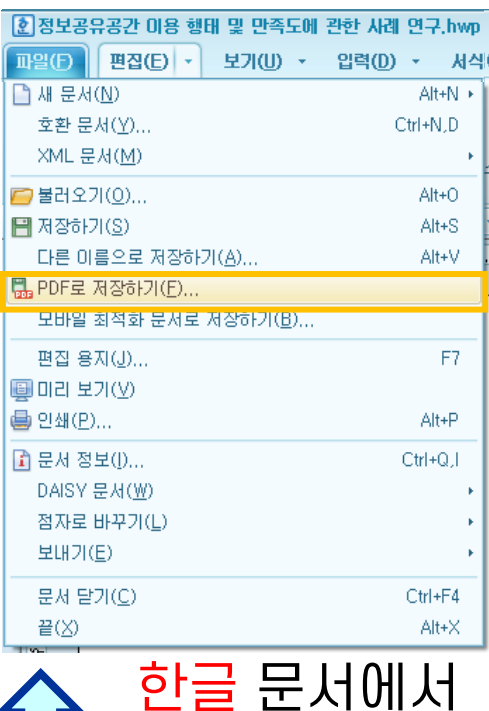

PDF 파일로

저장하는 방법

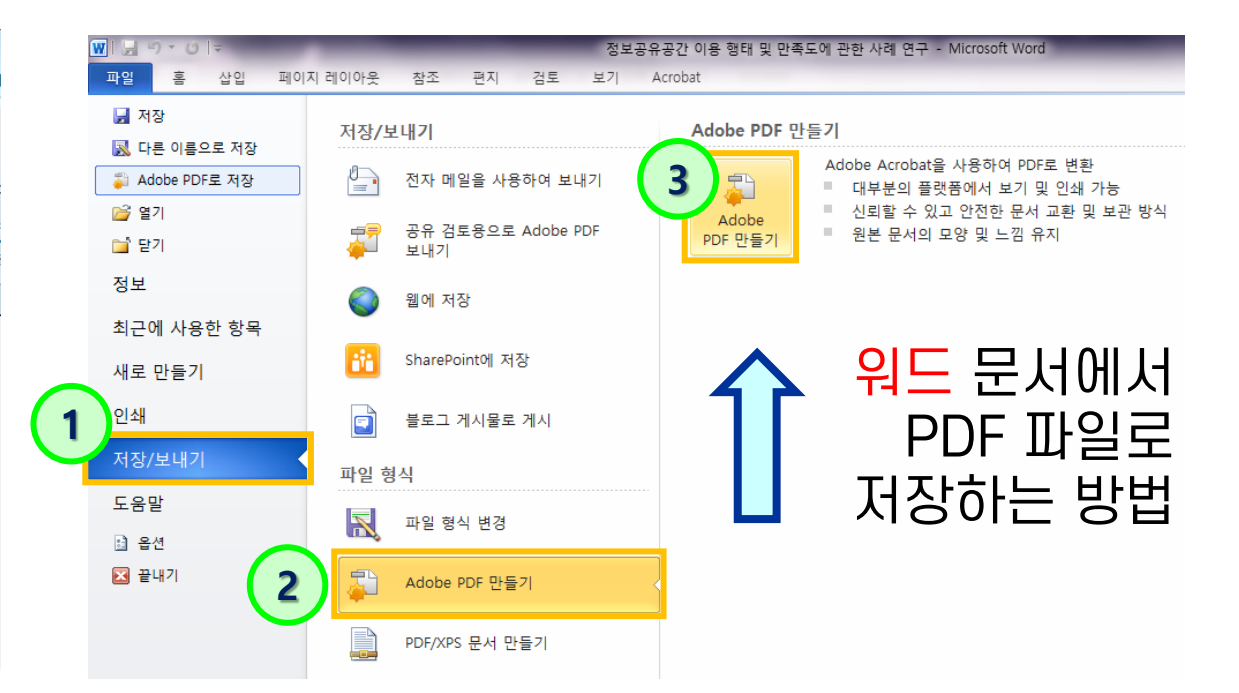

원문유형이 일반문서(hwp, doc)인 경우 PDF 형식으로 변환하여 업로드합니다.

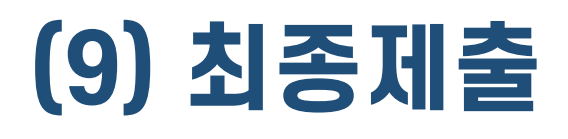

1. 메타정보 2. 원문정보 3. 저작권정보 4. 관리정보 위에서 입력한 정보를 확인한 후 "제출완료" 버튼을 클릭합니다.

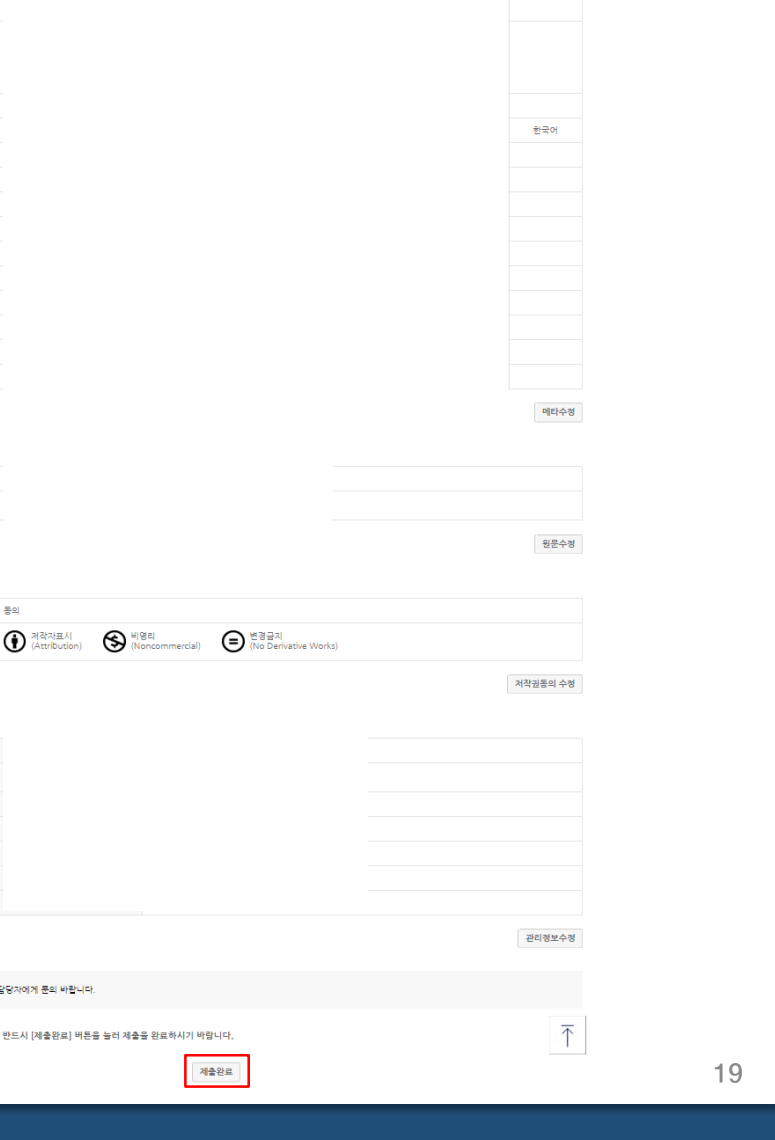

- 제출 건이 반송된 경우, 반송 사유 확인 후 수정하여 재제출합니다.
- 저작권 동의서 및 제출확인서 출력이 가능합니다.
- 제출 건이 승인("논문제출 처리완료" 상태)된 이후 저작권동의서 출력 제출확인서 출력

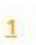

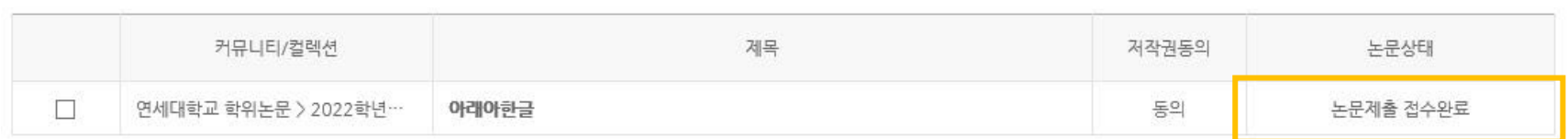

■ 총 1건

제출내역

# > 제출내역

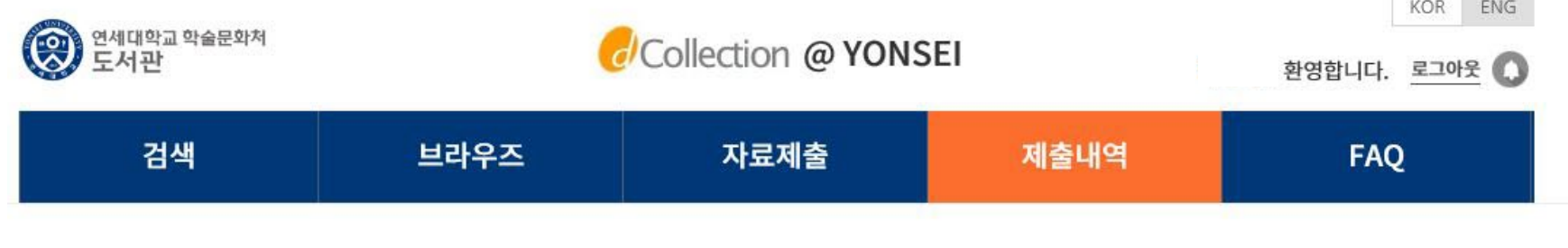

**STEP** 

**The Contract of the Contract of the Contract of the Contract of the Contract of the Contract of the Contract of the Contract of the Contract of the Contract of the Contract of the Contract of the Contract of the Contract** 

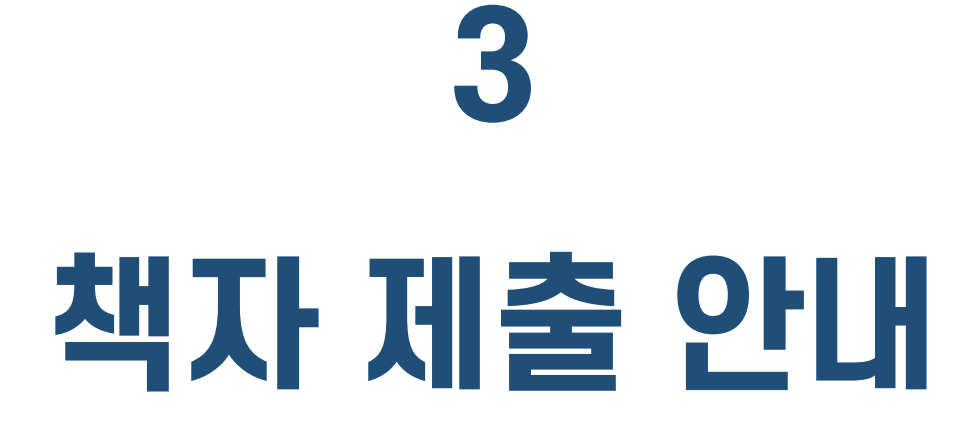

### **3. 책자 제출 안내**

- · 기간 및 장소 : 도서관 홈페이지 공지사항 참조 [http://library.yonsei.ac.kr](http://library.yonsei.ac.kr/)
- · 제출부수 : 하드커버 논문 4부 (석•박사 동일)

\* 일반대학원 법학과 소속, 저작권 비동의 논문의 경우 5부

- \* 심사위원 전원이 직접 서명(날인)한 인준서 원본이 포함된 책자 1부 필수
	- 1부 외의 나머지 부수는 인준서 사본 또는 원본으로 가능
- \* 심사위원의해외 체류 등 직접 서명이 불가한 경우 "학사포탈(온라인) 인준" 가능
	- 학사포탈(온라인)인준 방법 : 학사포탈 인준절차에 따라 심사위원이 학사포탈로 인준을 체크 > 학사포탈 인준 시 PDF 전자서명 또는 직접 서명한 파일의 스캔본(PDF) 제출 > 책자 학위논문 제출 시 학사포탈 인준 내역을 인쇄하여 함께 제출)
	- 단, 학사포탈(온라인)인준은 일반대학원 소속인 경우에 한함 \*전문/특수 대학원 소속의 경우 소속 대학원(학과)으로 문의

#### · 제출서류

① 저작권 동의서 1부 (본인 서명 필수)

② 제출확인서 1부 (제출처의 날인 받은 후 소속 대학원으로 제출) \* 일반대학원생의 제출확인서는 학위논문 제출처에서 일반대학원으로 일괄 인계 예정

## **4. 유의 사항 (1) PDF 문서 작성 관련**

**(2) 저작권 관련**

## **(1) PDF 문서 작성 관련 주의사항**

- 학위논문 작성법(체제)에 관한 내용은 제출자가 대학원 홈페이지 논문서식을 확인하고 소속 대학원 또는 소속 학과로 문의하여 정확하게 작성하시기 바랍니다. \* 일반대학원 학위논문 작성법 안내 : 일반대학원 홈페이지 > 학사안내 > 학위논문/졸업 > 학위논문 작성법
- PDF 페이지 순서 : 표지 속표지 제출서 인준서 (감사의 글) 목차 본문언어 초록 본문 – 참고문헌 – 부록 – 제2언어 초록(박사논문 필수) \* PDF 페이지 순서가 다를 경우 반송됩니다.
- 각 순서 사이에 빈 페이지를 삽입하지 마십시오. 반송의 사유가 됩니다.
- PDF 파일 내에 심사위원 전원의 성명이 기재된 인준서 페이지 삽입 필수입니다. \* PDF 파일에 심사위원 서명(날인)은 선택 사항이며, 서명(날인) 된 인준서 원본을 스캔-삽입해도 됩니다.
- PDF 파일 내 <u>"감사의 글"은 선택 사항</u>이며, 페이지네이션을 하지 않습니다. \* [페이지네이션 참고] 로마자 : 목차 ~ 본문언어초록 / 아라비아숫자 : 본문 ~ 제2언어초록
- PDF 파일에 암호를 설정하지 마십시오. 파일 변환 시 오류가 발생할 수 있습니다.
- 대용량 파일의 경우 업로드가 되지 않을 수 있습니다.(20MB 이하 권장)

### **(2) 저작권 관련 주의사항**

- 저작권 "동의 / 비동의" 및 원문게시일 제한 설정이 가능합니다.
	- [동의] : 연세대학교 도서관 홈페이지, RISS 및 협정기관을 통해 원문 공개 가능
	- [비동의] : 연세대학교 내 IP에서만 원문 보기 제공, 인쇄 및 저장 불가 \* 온라인 제출 시 비동의 사유 입력
	- [원문게시일 제한] : 특허출원, 학술지 게재 예정 등의 사유로 일정기간 원문 공개를 유예해야 할 필요가 있을 경우,"원문서비스 시작일" 지정 가능 \* 원문서비스 시작일은 제출일 기준으로 최대 1년까지 유예 가능함 \* 단, 저작권 비동의 + 원문서비스 게시일 제한 사유는 개인정보, 군사기밀, 업무상 비밀 등 민감한 정보가 포함된 경우에 한함
- 저작권 비동의 혹은 원문게시일 제한 신청 시, 사유 확인을 위해 제출처에서 유선 연락 드릴 수 있습니다.
- 특정한 사유 없이 원문게시일을 1년 이상의 기간으로 설정할 경우 제출처에서 확인 후 1년 뒤의 날짜로 자동 조정됩니다.

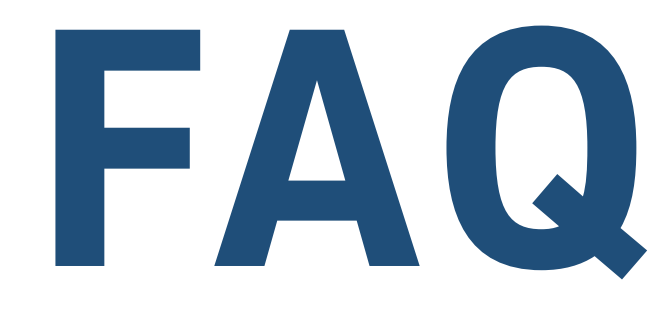

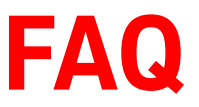

#### 1. 학위논문 작성법 및 논문 양식은 어디에서 다운받을 수 있나요?

도서관에서 지정하는 학위논문 양식은 없습니다. 아래의 일반대학원 홈페이지를 참고하세요.

연세대학교 일반대학원 홈페이지 > 학사안내 [> 학위논문/졸업](https://graduate.yonsei.ac.kr/graduate/academic/paper06.do) > 학위논문 작성법 (클릭)

\* 보통의 경우 일반대학원 홈페이지 양식을 사용하나, 학과 및 전공에 따라 특별히 갖추어야 할 양식이 있을 수 있으니 작성자 본인이 소속 대학원, 학과사무실, 연구실 등으로 문의하여 정확하게 확인 후 작성하시기 바랍니다.

#### 2. 학사포탈 논문정보 검증, 학위논문 인준신청, 인준서, 졸업사정에 대해 궁금합니다.

도서관은 최종 완성된 논문의 접수만 담당합니다. 온라인 제출 및 책자 학위논문 제출 관련이 아닌 논문 작성, 심사과정, 학위논문 인준신청, 논문정보 검증(불일치), 인준서, 졸업요건, 졸업사정 등은 소속 학과로 문의해 주시기 바랍니다.

#### 3. 학위논문 제출 순서는 어떻게 되나요?

논문 파일 온라인 제출 > 제출처의 파일 검증 및 승인 > 학위논문 제출확인서, 저작권 동의서 출력 > 책자 학위논문 제본 > 도서관으로 책자 학위논문 제출 > 학위논문 제출확인서 제출(to 소속대학원)

\* 일반대학원 소속 제출자의 제출확인서는 도서관에서 취합하여 일반대학원으로 일괄 인계 예정입니다.

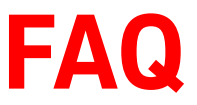

#### 4. 제출기한에 못 맞출 것 같습니다. 기한 지나서 제출해도 되나요?

학교 전체적으로 진행되는 기간이므로 개인적인 사유로 기간 연장은 불가합니다.

#### 5. 학위논문 온라인 제출 사이트는 어디인가요?

- 온라인 제출 사이트 : 연세대학교 dCollection ( [https://dcollection.yonsei.ac.kr](https://dcollection.yonsei.ac.kr/) )
- 또는, 도서관 홈페이지 (https://library.yonsei.ac.kr ) > FIND > "연세대 학위논문" 클릭

#### 6. dCollection 로그인 ID를 모르겠습니다.

dCollection 로그인 ID와 PW는 학사포탈의 ID 및 PW와 동일합니다.

#### 7. HWP 또는 DOC로 작성한 논문 파일을 제출해도 되나요?

한글 또는 워드파일의 경우 그림, 표가 깨지거나 페이지가 밀리는 등의 오류가 발생합니다.

반드시 PDF 파일로 변환하여 업로드해 주시기 바랍니다.

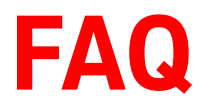

## 8. 제출한 논문 건이 반송되었습니다. **FAQ**

파일 검증 단계에서 PDF 페이지 순서, 입력 내용 등의 오류 발견 시 반송됩니다.

반송될 경우 반송사유에 따라 수정 후 다시 제출해 주시면 됩니다.

\* 재제출 방법 : dCollection > 제출내역 > 반송된 논문 클릭 > 수정 필요한 섹션의 수정버튼 클릭 > 수정 진행 > 제출완료 버튼 클릭 > 완료

#### 9. 이미 제출한 논문 PDF 파일을 수정하고 싶습니다. 반송 받을 수 있나요?

요청 시 1회에 한해 제출 건을 반송해 드립니다. 수정 후 "최종본" 파일로 재제출해 주세요.

- 반송요청 방법 : [도서관 [학위논문](https://bit.ly/library_thesis) 온라인 요청폼] 이용 (전화요청 X)
- 도서관 [학위논문](https://bit.ly/library_thesis) 온라인 요청폼 링크 : https://bit.ly/library\_thesis

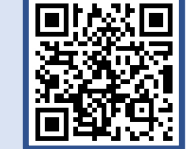

10. 감사의 글은 필수인가요?

제출자의 선택 사항이며, PDF 파일에는 없고 책자 논문에만 실어도 무방합니다.

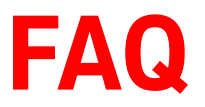

## 11. 정확한 PDF 페이지 순서를 알고 싶습니다. **FAQ**

표지 - 속표지 - 제출서 - 인준서 - (감사의 글) - 목차 - 초록 - 본문 - 참고문헌 - 부록 - 제2언어 초록

\* 각 순서 사이에 빈 페이지를 삽입할 경우 반송되니 유의하시기 바랍니다.

12. 페이지네이션은 어떻게 해야 하나요?

- 페이지네이션 안함 : 표지, 속표지, 제출서, 인준서, 감사의 글
- 로마자(소문자) : 목차∼본문언어 초록
- 아라비아 숫자 : 본문 ~ 제2언어 초록 (논문 끝페이지)

13. 원문페이지 입력 방법이 궁금합니다.

로마자와 아라비아 숫자로 논문의 최종 페이지수를 입력합니다.

(예1) 양면인쇄 논문의 경우 : vi, 63 p.

(예2) 단면인쇄 논문의 경우 : viii, 38장

14. 학과 목록에 제 소속 학과(전공)가 보이지 않습니다.

학과 선택 목록에 없을 경우 제출처로 연락 주시면 확인 후 추가해 드립니다.

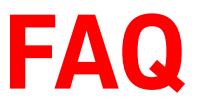

#### 15. 직장 때문에 직접 제출하러 가기 어렵습니다. 택배로 보내도 되나요?

택배로 제출은 불가하며, 직접 방문할 수 없는 경우 가족/지인의 대리제출 가능합니다.

\* 대리인 방문 시 졸업예정자의 신분증(학생증 가능) 사본(또는 사진)을 지참해 주시기 바랍니다.

16. 책자 학위논문 제본은 어디에서 할 수 있나요?

학교 내 복사실, POD 센터 또는 학교 주변의 인쇄소 등을 이용하시면 됩니다.

\* 지방 거주자의 경우 논문 규격에 맞게 제작하면 되고, 어느 인쇄소를 이용해도 무방합니다.

17. 책자 학위논문 제본 크기와 규격은 어떻게 되나요?

- 종이 크기 : B5사이즈 (4•6배판) (양면인쇄 / 단면인쇄 모두 가능)

- 하드커버 색상 : 석사 - 진한 감색(남색), 박사 - 검은색

\* 학위논문 인쇄 및 제본에 관한 자세한 사항은 학교 내 복사실 또는 이용하시는 인쇄소로 문의해 주시기 바랍니다.

#### 18. 인준서 종이와 학위논문 본문 인쇄용지의 색상이 다릅니다.

본문 인쇄용지와 인준서 종이의 재질 및 색상은 다른 것이 보통이며, 같지 않아도 무방합니다.

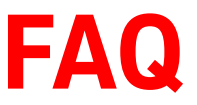

#### 19. 심사위원이 해외에 계십니다. 인준서에 꼭 직접 서명 받아야 하나요?

최소 1부의 책자 논문에 심사위원 전원이 직접 서명(날인)한 인준서 원본 포함 원칙입니다.

\* 심사위원의 해외체류 등 불가피한 사유가 있는 경우 "학사포탈(온라인) 인준" 가능합니다.

>> 학사포탈 인준절차에 따라 심사위원이 학사포털로 인준을 체크 > PDF 전자서명 또는 직접 서명한 파일의 스캔본(PDF) 제출 가능 (책자논문 제출 시 학사포탈 인준 내역을 인쇄하여 함께 제출)

#### 20. 인준서 날짜는 언제로 해야 하나요?

실제 인준이 진행된 년, 월(또는 년, 월, 일)을 적으시면 됩니다. (예) June 2023, 2023년 6월

#### 21. 책자 학위논문은 왜 4부 또는 5부 제출이 필요한가요?

각각 본교 도서관 보존용 및 열람서비스용, 국립중앙도서관 및 국회도서관 제출용입니다.

저작권 비동의 논문 및 일반대학원 법학과 논문은 본교 의학도서관, 법원도서관 등에 보관됩니다.

#### 22. 미래캠퍼스 소속 졸업예정자의 경우 어디로 제출하면 되나요?

논문 파일은 동일하게 dCollection으로 제출하시고, 온라인 승인 완료 후 미래캠퍼스 학술정보원으로 책자 학위논문을 제출하시면 됩니다. \* 미래캠퍼스 학술정보원 공지사항을 참고해 주세요.

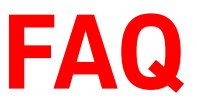

## 23. 학사포탈에서 논문정보 검증 <sup>시</sup> 도서관 제목과 불일치한다고 합니다. **FAQ**

도서관 논문제목, 학사포탈 논문제목이 실제 논문 제목과 다를 경우 외부에서 논문 검색이 안되거나

성적증명서 등에 학위논문 제목이 잘못 기재되게 됩니다.

- 도서관 논문 제목 : 본교 도서관 홈페이지, RISS 등 외부에서 논문 검색 시 사용되는 제목
- 학사포탈 논문 제목 : 성적증명서 등에 기재되는 논문 제목

1. 학사포탈 및 학위논문 제출 시스템에 논문 제목 입력 방법 직접 타이핑하지 않고 논문 파일에서 논문 표지 제목 복사 후 붙여넣기 합니다.(중요!)

- 2. 논문 제목 수정 방법
- 도서관 논문 제목 : [도서관 [학위논문](https://docs.google.com/forms/d/e/1FAIpQLSfd2ctFOAFR5ga1n_uHHqP9JV1zuRYHEfRISVg9TATt-QGstA/viewform?usp=sf_link) 온라인 요청폼] (우측 QR코드)을 이용하여 신청(전화신청 X) >>

\* 논문 표지 제목과 다른 경우 및 오탈자에 한해서만 수정 가능

• 학사포탈 논문 제목 : 도서관 제목을 기준으로 소속 학과에 학사포탈 논문 제목 수정 요청

#### 24. 책자 논문 제출을 마쳤습니다. "학위논문 인준신청"을 해야 하나요?

서면 인준 받고 기한 내 책자 논문 제출을 완료하신 분은 "학위논문 인준신청"을 할 필요가 없습니다.

\* "학위논문 인준신청"은 인준서 원본 서명이 불가한 경우 PDF 전자서명 또는 직접 서명한 파일의 스캔본(PDF) 제출을 위한 신청 절차입니다.

\* 단, 학사포탈(온라인)인준은 일반대학원 소속인 경우에 한함 (전문/특수대학원 소속의 경우 소속 대학원(학과)로 문의)

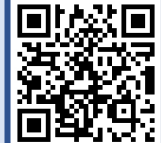

# **문의처 안내**

### **1. 온라인 / 책자 제출 관련 : 도서관 학위논문 제출처**

- Email : thesis@yonsei.ac.kr
- 전화 : 02-2123-4643, 4644
- 온라인 요청폼 [\(반송/도서관제목수정](https://docs.google.com/forms/d/e/1FAIpQLSfd2ctFOAFR5ga1n_uHHqP9JV1zuRYHEfRISVg9TATt-QGstA/viewform?usp=sf_link) 등) :

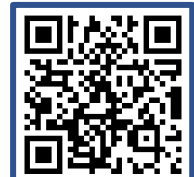

학위논문 제출 기간 중에는 전화문의 증가로 학위논문 제출처로의 전화연결이 어렵습니다. 본 "학위논문 제출방법 및 FAQ" 내용을 먼저 확인해 주시고, 파일 반송, 제목 수정 요청 등은 [도서관 [학위논문](https://docs.google.com/forms/d/e/1FAIpQLSfd2ctFOAFR5ga1n_uHHqP9JV1zuRYHEfRISVg9TATt-QGstA/viewform?usp=sf_link) 온라인 요청폼]을 통해 문의해 주시면 신속히 처리 가능합니다.

### **소속 학과 사무실 또는 소속 대학원 2. 학위논문 인준 신청, 논문정보 불일치, 졸업사정 관련 :**